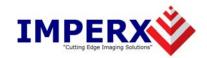

# FrameLink™

User's Manual

## **CONFIDENTIAL NOTICE:**

Copyright ©2002, Imperx, Inc. All rights reserved.

Any unauthorized use, duplication or distribution of this document or any part thereof, without the prior written consent of Imperx Corporation is strictly prohibited.

## **Revision History**

|      | ,           |             |                                                                                                    |
|------|-------------|-------------|----------------------------------------------------------------------------------------------------|
| RA01 | Dec-9-2003  | J. Egri     | Initial Release                                                                                                    |
| RA02 | Feb-10-2004 | J. Egri     | Added Bayer-to-RGB support. Added RGB Gain Control. Updated 8-bit packing. Added "Freeze preview window while capturing" to Series of Frames and AVI dialogs. Added DirectX installation instructions. |
| RA03 | Aug-25-2004 | J. Egri     | Changed Multiple Frame Settings dialog in Series of Frames per software release v2.10                                                                                                    |
| RA04 | Dec-7-2004  | J. Egri     | Added strobe inversion options to Camera Configuration dialog per software release v2.11. Modified software installation instructions to support Install Shield.                                       |
| RA05 | May-05-2005 | G. Angelone | Updated Chapter 4 to reflect v2.12 application GUI. Updated software installation instructions for new driver install.                                                                                 |
| RA06 | Jun-08-2005 | J. Egri     | Added CC Control dialog to Chapter 4 to reflect v2.13 of application GUI.                                                                                                    |
| RA07 | Jun-22-2005 | J. Egri     | Updated software installation instructions. Added Appendix A – Serial Communications.                                                                                                    |
|      |             |             |                                                                                                    |

## **Table Of Contents**

| CHAPTER 1 - INTRODUCTION           | 5  |
|------------------------------------|----|
| FrameLink                          | 6  |
| WHAT YOU NEED TO GET STARTED       |    |
| INSPECTING THE FRAMELINK PACKAGE   | 14 |
| CHAPTER 2 – HARDWARE INSTALLATION  | 15 |
| CHAPTER 3 – SOFTWARE INSTALLATION  | 16 |
| SOFTWARE SUITE                     | 16 |
| SOFTWARE INSTALLATION FROM CD      | 18 |
| SOFTWARE UPGRADE FROM WEB SITE     |    |
| FIRMWARE UPGRADE FROM WEB SITE     | 28 |
| CHAPTER 4 – USING THE FRAMELINK    | 29 |
| RUNNING THE FRAMELINK APPLICATION  | 30 |
| MAIN WINDOW                        |    |
| Camera Parameters Dialog           | 34 |
| CAPTURE SETTINGS DIALOG            |    |
| CC CONTROL DIALOG                  |    |
| Player Dialog                      | 54 |
| CHAPTER 5 – ELECTRICAL INTERFACES  | 55 |
| CAMERA LINK CONNECTOR              | 56 |
| PCMCIA/CARDBUS CONNECTOR           | 57 |
| CHAPTER 6 - SPECIFICATIONS         | 58 |
| APPENDIX A – SERIAL COMMUNICATIONS | 59 |

## Illustrations

| Figure 1 – FrameLink Block Diagram                                             |    |  |  |  |  |  |  |  |  |  |
|--------------------------------------------------------------------------------|----|--|--|--|--|--|--|--|--|--|
| Figure 2 – Camera Link Interface                                               | 9  |  |  |  |  |  |  |  |  |  |
| Figure 3 – EEPROM Programming In System                                        | 12 |  |  |  |  |  |  |  |  |  |
|                                                                                |    |  |  |  |  |  |  |  |  |  |
|                                                                                |    |  |  |  |  |  |  |  |  |  |
|                                                                                |    |  |  |  |  |  |  |  |  |  |
|                                                                                |    |  |  |  |  |  |  |  |  |  |
|                                                                                |    |  |  |  |  |  |  |  |  |  |
| Tables                                                                         |    |  |  |  |  |  |  |  |  |  |
|                                                                                |    |  |  |  |  |  |  |  |  |  |
| Table 1 – Image data bit-to-port assignments per the Camera Link specification | 10 |  |  |  |  |  |  |  |  |  |
| Table 2 – FrameLink Image data mapping into memory                             | 10 |  |  |  |  |  |  |  |  |  |
| Table 3 – Camera Link Connector Pin-out                                        | 56 |  |  |  |  |  |  |  |  |  |
| Table 4 – Cardbus Connector Pin-out.                                           | 57 |  |  |  |  |  |  |  |  |  |

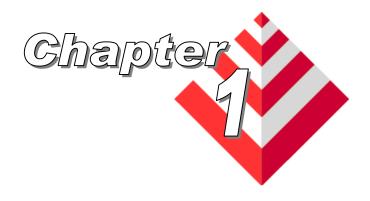

## Introduction

This chapter outlines the key features of the Imperx FrameLink card.

## FrameLink

The FrameLink frame grabber is a TYPE II PC Card with both a Camera Link and Cardbus interface. It provides the ability to capture digital video data from a 'base configuration' Camera Link interface and transfer that data to host memory via a Cardbus (PCI) interface.

## **Functionality**

- Captures video data from the Camera Link interface, formats this data and stores it into local SDRAM.
- Retrieves the formatted data from the SDRAM and transfers it into host memory via DMA over the Cardbus.
- Provides a full-duplex asynchronous interface ( UART ) to/from an attached device on the Camera Link's serial interface.
- Provides the host processor with the ability to configure the four discrete Camera Control signals on the Camera Link interface.

#### Interfaces

#### Camera Link interface

The FrameLink provides a Camera Link interface that follows the 'base configuration', as defined in the Camera Link standard, requiring a single 26 conductor connector/cable ( refer to Figure 2 ). The base configuration consists of multiplexing 28 bits of video data into 4 LVDS data streams. This data consists of 24 bits of pixel data along with 4 pixel qualifier signals: 'line valid' strobe, 'frame valid' strobe, 'data valid' strobe and a spare strobe ( for future use ). A phased-locked transmit clock is transmitted in parallel with the data streams over a fifth LVDS link. Additionally, four RS-644 LVDS streams are included for general purpose camera control. These 'camera control' signals allow the frame grabber to manipulate discrete controls within an attached camera. A bi-directional asynchronous communications channel between the frame grabber and an attached camera is also provided by means of two RS-644 LVDS pairs.

## PCMCIA/CardBus interface

The FrameLink card complies with the TYPE II PC Card package dimensions as defined in the PC Card Release 8.0 Standard. It includes a 30mm x 10mm extension area, used to house the CameraLink connector.

The FrameLink provides a 33 MHz 32 bit PCI Master/Target interface

( Cardbus ) compliant with the PC Card Release 8.0 specification. This interface provides a single 'function', as defined in the Cardbus specification. The design does not support any memory mapped or I/O mapped peripherals on card. Access to the FrameLink's SDRAM devices is achieved through DMA operations that move the data from the SDRAM into host memory. The host cannot directly access the contents of the SDRAM. The design supports host access into configuration registers, DMA registers, local registers and CIS data via configuration space accesses.

A functional block diagram of the FrameLink card is illustrated in Figure 1.

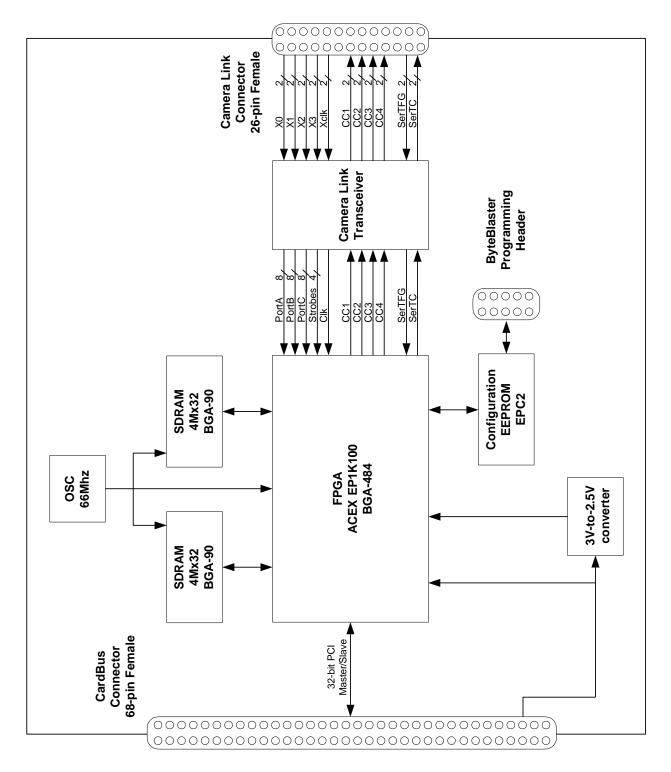

Figure 1 - FrameLink Block Diagram

A functional block diagram of the Camera Link interface is illustrated in Figure 2.

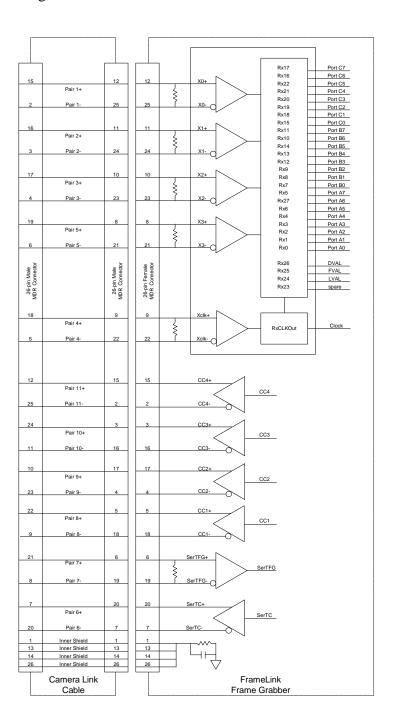

Figure 2 - Camera Link Interface

## **Video Capture**

The video capture engine is responsible for receiving video pixel data and qualifiers from the Camera Link transceivers, formatting the data and transferring it into on-board memory. The data that it receives from the Camera Link transceivers is formatted per Table 1. Ten different modes of operation are supported as indicated in the table. The video capture engine translates this data into longwords (32 bits), as defined in Table 2, in order to use the Cardbus bandwidth more efficiently and conserve memory space. Table 2 reflects how the data will appear in host memory. In the case of the single tap and dual tap 8 bit modes, the module packs four pixels into each longword. In the case of the other modes, excluding 3x8 and RGB, the module packs two pixels into each longword.

| Port C |     |     |     |     |     |     |     |     |     |     | Por | t B |     |     |     |     |     |     |     |     |     |     |     |            |
|--------|-----|-----|-----|-----|-----|-----|-----|-----|-----|-----|-----|-----|-----|-----|-----|-----|-----|-----|-----|-----|-----|-----|-----|------------|
| c7     | с6  | с5  | c4  | C3  | c2  | c1  | c0  | b7  | b6  | b5  | b4  | b3  | b2  | b1  | b0  | a7  | a6  | a5  | a4  | a3  | a2  | a1  | a0  | MODE       |
|        |     |     |     |     |     |     |     |     |     |     |     |     |     |     |     | Α7  | A6  | A5  | A4  | А3  | A2  | A1  | Α0  | 1x8        |
|        |     |     |     |     |     |     |     | B7  | B6  | B5  | B4  | В3  | B2  | B1  | B0  | Α7  | A6  | A5  | A4  | A3  | A2  | A1  | A0  | 2x8        |
| C7     | C6  | C5  | C4  | C3  | C2  | C1  | C0  | B7  | B6  | B5  | B4  | В3  | B2  | B1  | B0  | Α7  | A6  | A5  | A4  | A3  | A2  | A1  | A0  | 3X8        |
|        |     |     |     |     |     |     |     |     |     |     |     |     |     |     |     |     |     |     |     |     |     |     |     |            |
|        |     |     |     |     |     |     |     |     |     |     |     |     |     | Α9  | A8  | Α7  | A6  | A5  | A4  | A3  | A2  | A1  | A0  | 1x10       |
| B7     | B6  | B5  | B4  | B3  | B2  | B1  | B0  |     |     | B9  | B8  |     |     | Α9  | A8  | Α7  | A6  | A5  | A4  | A3  | A2  | A1  | A0  | 2x10       |
|        |     |     |     |     |     |     |     |     |     |     |     |     |     |     |     |     |     |     |     |     |     |     |     |            |
|        |     |     |     |     |     |     |     |     |     |     |     | A11 | A10 | Α9  | A8  | Α7  | A6  | A5  | A4  | A3  | A2  | A1  | A0  | 1x12       |
| B7     | B6  | B5  | B4  | B3  | B2  | B1  | B0  | B11 | B10 | B9  | B8  | A11 | A10 | Α9  | A8  | Α7  | A6  | A5  | A4  | A3  | A2  | A1  | A0  | 2x12       |
|        |     |     |     |     |     |     |     |     |     |     |     |     |     |     |     |     |     |     |     |     |     |     |     |            |
|        |     |     |     |     |     |     |     |     |     | A13 | A12 | A11 | A10 | Α9  | A8  | Α7  | A6  | A5  | A4  | A3  | A2  | A1  | A0  | 1x14       |
|        |     |     |     |     |     |     |     |     |     |     |     |     |     |     |     |     |     |     |     |     |     |     |     |            |
|        |     |     |     |     |     |     |     | A15 | A14 | A13 | A12 | A11 | A10 | Α9  | A8  | Α7  | A6  | A5  | A4  | A3  | A2  | A1  | A0  | 1x16       |
|        |     |     |     |     |     |     |     |     |     |     |     |     |     |     |     |     |     |     |     |     |     |     |     |            |
| BL7    | BL6 | BL5 | BL4 | BL3 | BL2 | BL1 | BL0 | GR7 | GR6 | GR5 | GR4 | GR5 | GR2 | GR1 | GR0 | RD7 | RD6 | RD5 | RD4 | RD3 | RD2 | RD1 | RD0 | RGB (1x24) |

Table 1 – Image data bit-to-port assignments per the Camera Link specification

| d31 | d30 | d29 | d28 | d27 | d26 | d25 | d24 | d23 | d22 | d21        | d20 | d19 | d18 | d17 | d16 | d15 | d14 | d13 | d12 | d11 | d10 | d9  | d8  | d7  | d6  | d5         | d4  | d3  | d2  | d1  | d0  | MODE |
|-----|-----|-----|-----|-----|-----|-----|-----|-----|-----|------------|-----|-----|-----|-----|-----|-----|-----|-----|-----|-----|-----|-----|-----|-----|-----|------------|-----|-----|-----|-----|-----|------|
| Α7  | A6  | A5  | A4  | A3  | A2  | A1  | Α0  | Α7  | A6  | A5         | A4  | A3  | A2  | A1  | A0  | Α7  | A6  | A5  | A4  | A3  | A2  | A1  | Α0  | Α7  | A6  | <b>A</b> 5 | A4  | A3  | A2  | A1  | A0  | 1x8  |
| В7  | B6  | B5  | B4  | B3  | B2  | B1  | B0  | Α7  | A6  | A5         | A4  | A3  | A2  | A1  | A0  | В7  | B6  | B5  | B4  | B3  | B2  | B1  | B0  | Α7  | A6  | A5         | A4  | A3  | A2  | A1  | A0  | 2x8  |
|     |     |     |     |     |     |     |     | C7  | C6  | C5         | C4  | C3  | C2  | C1  | C0  | В7  | B6  | B5  | B4  | B3  | B2  | B1  | B0  | Α7  | A6  | A5         | A4  | A3  | A2  | A1  | A0  | 3X8  |
|     |     |     |     |     |     |     |     |     |     |            |     |     |     |     |     |     |     |     |     |     |     |     |     |     |     |            |     |     |     |     |     |      |
|     |     |     |     |     |     | Α9  | A8  | Α7  | A6  | <b>A</b> 5 | A4  | A3  | A2  | A1  | A0  |     |     |     |     |     |     | Α9  | A8  | Α7  | A6  | <b>A</b> 5 | A4  | A3  | A2  | A1  | Α0  | 1x10 |
|     |     |     |     |     |     | B9  | B8  | B7  | B6  | B5         | B4  | B3  | B2  | B1  | B0  |     |     |     |     |     |     | Α9  | A8  | Α7  | A6  | <b>A</b> 5 | A4  | A3  | A2  | A1  | Α0  | 2x10 |
|     |     |     |     |     |     |     |     |     |     |            |     |     |     |     |     |     |     |     |     |     |     |     |     |     |     |            |     |     |     |     |     |      |
|     |     |     |     | A11 | A10 | Α9  | A8  | Α7  | A6  | A5         | A4  | A3  | A2  | A1  | A0  |     |     |     |     | A11 | A10 | Α9  | A8  | Α7  | A6  | A5         | A4  | A3  | A2  | A1  | A0  | 1x12 |
|     |     |     |     | B11 | B10 | B9  | B8  | B7  | B6  | B5         | B4  | В3  | B2  | B1  | B0  |     |     |     |     | A11 | A10 | Α9  | A8  | Α7  | A6  | <b>A</b> 5 | A4  | A3  | A2  | A1  | Α0  | 2x12 |
|     |     |     |     |     |     |     |     |     |     |            |     |     |     |     |     |     |     |     |     |     |     |     |     |     |     |            |     |     |     |     |     |      |
|     |     | A13 | A12 | A11 | A10 | Α9  | A8  | Α7  | A6  | <b>A</b> 5 | A4  | A3  | A2  | A1  | A0  |     |     | A13 | A12 | A11 | A10 | Α9  | A8  | Α7  | A6  | <b>A</b> 5 | A4  | A3  | A2  | A1  | Α0  | 1x14 |
|     |     |     |     |     |     |     |     |     |     |            |     |     |     |     |     |     |     |     |     |     |     |     |     |     |     |            |     |     |     |     |     |      |
| A15 | A14 | A13 | A12 | A11 | A10 | Α9  | A8  | Α7  | A6  | <b>A</b> 5 | A4  | A3  | A2  | A1  | A0  | A15 | A14 | A13 | A12 | A11 | A10 | Α9  | A8  | Α7  | A6  | <b>A</b> 5 | A4  | A3  | A2  | A1  | A0  | 1x16 |
|     |     |     |     |     |     |     |     |     |     |            |     |     |     |     |     |     |     |     |     |     |     |     |     |     |     |            |     |     |     |     |     |      |
|     |     |     |     |     |     |     |     | RD7 | RD6 | RD5        | RD4 | RD3 | RD2 | RD1 | RD0 | GR7 | GR6 | GR5 | GR4 | GR3 | GR2 | GR1 | GR0 | BL7 | BL6 | BL5        | BL4 | BL3 | BL2 | BL1 | BL0 | RGB  |

Table 2 – FrameLink Image data mapping into memory

**Pixel Buffering** 

The pixel data formatted by the video capture engine is stored into two

on-board 4Mx32 SDRAM devices. This memory serves as a local store for formatted video pixel data. Each SDRAM will buffer a single frame's worth of data, supporting a maximum frame size of 8 million pixels/frame in all modes except RGB. In the RGB mode, the maximum frame size supported is 4 million pixels. The SDRAMs are managed by an independent pair of controllers, implemented in the FPGA, supporting concurrent operation. The two SDRAMs are utilized in a ping-pong fashion such that while one is being filled with new pixel data, the other is being emptied via DMA into host memory.

**DMA** 

The DMA engine is responsible for reading formatted pixel data from the on-board SDRAM devices and transferring them into host memory via the Cardbus interface. An intelligent scatter-gather method is utilized, providing for an efficient use of the Cardbus bandwidth. The use of non-contiguous 4Kbyte buffers provides support for the Windows operating system's memory allocation model.

**Serial Interface** 

A bi-directional Universal Asynchronous Receiver Transmitter (UART) is provided for the Camera Link serial interface. It transmits and receives ASYNC formatted characters with 1 Start bit, 8 data bits, no parity and 1 Stop bit. The baud rate of this interface can be configured by the user to be any one of a set of standard bit rates ranging from 4800 to 115.2K bits per second. A software interface to the UART is provided by means of a Camera Link compliant 'clservce.dll' file.

**Camera Control** 

The FrameLink card provides four discrete camera control bits per the Camera Link specification. These bits can be configured by the user via the FrameLink application GUI.

**FPGA** 

The heart of the FrameLink is a dense Field Programmable Gate Array (FPGA). This FPGA implements all of the functions related to video data capture, storage and DMA. The firmware contents of the FPGA can be upgraded while in the field by following the instruction outlined in Section 3 of this document entitled 'Firmware Upgrade from Web Site'.

## **In System Programming:**

The FrameLink design supports ISP programming during operation. This capability is useful when the FPGA code needs to be upgraded and the unit is at a remote customer location. The programming is accomplished using a JamPlayer utility, which runs on the host PC. The JamPlayer utility downloads a new FPGA image into the EEPROM via the Cardbus interface. The FPGA provides a set of I/O pins which are connected to the EEPROM's JTAG interface. The JamPlayer utility toggles these I/O pins, which are mapped into a register in configuration space, and thus can communicate with the EEPROM's JTAG controller and affect a programming operation.

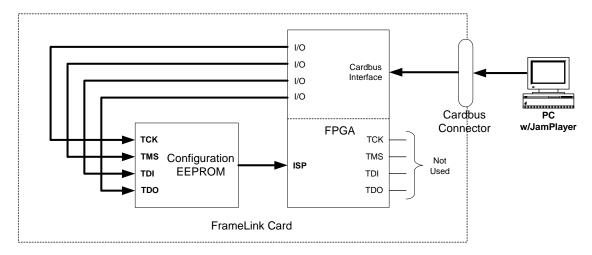

Figure 3 – EEPROM Programming In System

## What you need to get started

To begin using the FrameLink card, you need the following:

- A computer with a PCMCIA slot that is Cardbus compliant.
- Microsoft Windows XP or 2000 software.
- A computer with a relatively up to date Cardbus-to-PCI chipset (sometimes referred to as a 'Cardbus Controller'). You can determine which chipset your laptop uses by looking in:

```
Control Panel – System – Hardware – Device Manager – PCMCIA
Adapters
```

These chipsets are recommended because they generally offer better performance in terms of DMA transfer rates:

```
TI PCI-1520
TI PCI-4510
```

These chipsets are discouraged because of their poor DMA performance:

```
O2 Micro OZ6912
TI PCI-1225
```

- A computer with at least 256M bytes of RAM.
- A CD drive, and a hard disk on which to install the FrameLink software.

## Inspecting the FrameLink package

When you unpack your FrameLink package, you should visually inspect all of its contents. If something is missing or damaged, contact your Imperx representative.

## **Package contents**

You should have received the following items:

- The FrameLink PCMCIA card
- A metal 'strain relief' bracket
- A CD with the FrameLink software suite
- A 'Quick Start' installation guide
- A 'User's Manual' (this document)

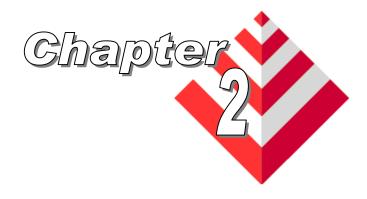

## **Hardware Installation**

Installing the FrameLink card is as simple as plugging it into an available PCMCIA slot on your computer. Note that the card should be plugged in with the CameraLink connector facing up and away from the computer.

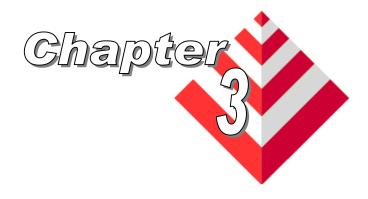

## **Software Installation**

This chapter explains how to install the FrameLink software.

## Software Suite

The FrameLink software suite consists of the following files:

Windows XP and 2000 application files: (located in c:\Program\_Files\ImperX\FrameLink\)

AMCap.exe - DirectX sample application clservce.dll - CameraLink serial interface library

console.exe - console program ( for debug purposes )
ijl20.dll - Intel JPEG encoding/decoding library

VCECLB.dll - FrameLink library VCECLB\_app.chm - FrameLink help file

VCECLB\_app.exe - FrameLink Area Scan application
VCECLB-LS\_app.exe - FrameLink Line Scan application
VceComX.exe - Virtual COM port emulator

Windows XP and 2000 driver files:

( located in c:\Program\_Files\ImperX\FrameLink\Drivers\WDM\ )

vceclb.sys - FrameLink WinXP/2000 driver file vceclb.inf - FrameLink WinXP/2000 driver info file ipxinstdrv.exe - WDM Streaming installation program Streaming Kernel Driver ( DirectX ) files: ( located in c:\Program\_Files\ImperX\FrameLink\Drivers\DirectX\ )

Vceclbks.sys - FrameLink WDM Streaming driver Vceclbks.inf - FrameLink WDM Streaming info file

VceClbKs.ax - WDM Streaming driver's properties plugin

## Documentation files:

( located in c:\Program\_Files\ImperX\FrameLink\Doc\ )

FrameLink\_Users\_Manual.pdf - User manual document

FrameLinkSpec.pdf - Technical datasheet

History\_drv.txt - WDM driver change description file
History\_ks.txt - KS driver change description file
History\_app.txt - Application change description file

## Cam Files:

( located in c:\Program\_Files\ImperX\FrameLink\Cam\_Files\ )

IPX folder - FrameLink configuration files for Imperx'

IPX series of cameras

MDC folder - FrameLink configuration files for Imperx'

MDC series of cameras

LYNX folder - FrameLink configuration files for Imperx'

LYNX series of cameras

Note that our FrameLink application program was created using our SDK (software developers kit). Our SDK is a separately purchased product and is not included in the standard FrameLink software suite that comes with the card. For more information on the SDK, please visit our web site at <a href="http://www.imperx.com/sdk/index.php">http://www.imperx.com/sdk/index.php</a> or call us toll free at 1-877-863-1654.

## Software Installation from CD

Use the following steps to install the FrameLink software supplied on a CD:

1. If a version of FrameLink was previously installed on this machine, then you must first remove it:

## To remove the application files:

- 1.1 Left mouse click on "Start"
- 1.2 Left mouse click on "Settings".
- 1.3 Left mouse click on "Control Panel".
- 1.4 Double left mouse click on "Add or Remove Programs".
- 1.5 Left mouse click on "FrameLink".
- 1.6 Left mouse click on "Remove".
- 1.7 If the 'FrameLink InstallShield Wizard' pops-up, do the following:

## If not, go to step 1.8

Left mouse click on 'Remove'.

Click 'Next'.

Click 'Yes'.

Click 'Finish'.

- 1.8 Left mouse click on "Yes".
- 1.9 Left mouse click on "Close".
- 2. After having removed a previous version or if a version of FrameLink was NOT previously installed on this machine then:

## The first step is to install the application files:

- 2.1 Insert the FrameLink CD into the appropriate drive; the setup.exe file will run automatically. Note: If it does not start automatically, left mouse click on to "Start", "Run", enter or browse to "(CD drive): setup.exe" and click "OK".
- 2.2 Wait for the "FrameLink InstallShield Wizard" screen to appear.
- 2.3 Follow the on-screen instructions.
- 2.4 For Windows XP, the following message will appear:

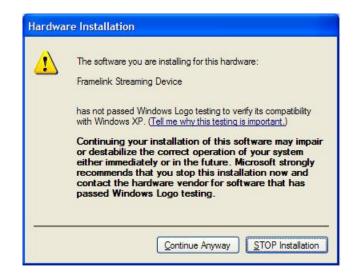

For Windows 2000, the following message will appear:

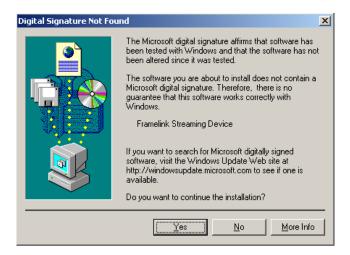

- 2.5 Click "Continue Anyway" for XP, "Yes" for 2000.
- 2.6 When the following message appears, choose if you would like to register online by left clicking on "Yes" or "No".

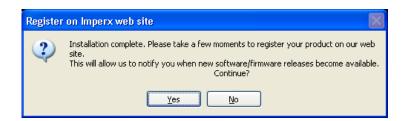

If you choose "Yes", follow the on-screen instructions.

2.7 When prompted, select "Yes, I will restart my computer now".

After restarting the computer a New Hardware Found screen will come up: ( the FrameLink card must be installed to perform the following steps )

Steps 2.8 through 2.14 are for Windows XP. For Windows 2000, go to Step 2.15

- 2.8 Wait for the system to prompt you with a "Found New Hardware Wizard" dialog box.
- 2.9 Under certain conditions, the following message may appear:

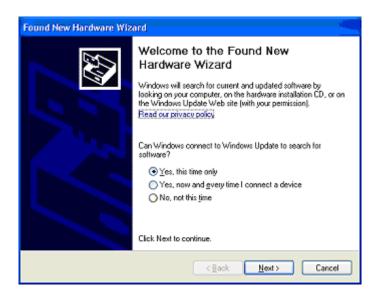

If this message appears, click "No, not this time", then "Next".

2.10 When the following message appears, select "Install the software automatically (Recommended)", then left click "Next".

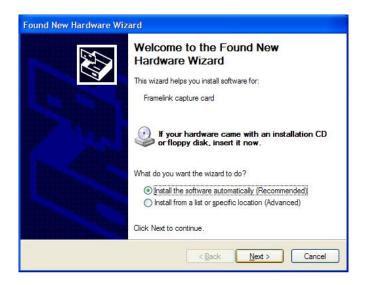

2.11 For Windows XP, the following message will appear:

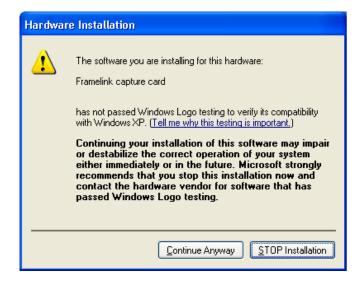

- 2.12 Click "Continue Anyway" to continue.
- 2.13 When "Click Finish to close the wizard" appears, Left click on "Finish".
- 2.14 This completes the installation for Windows XP.

## To install the WDM driver for Windows 2000:

2.15 Wait for the system to prompt you with a "Found New Hardware Wizard" dialog box.

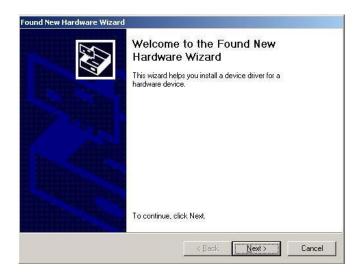

2.16 Left click "*Next*" to continue. The following message will appear:

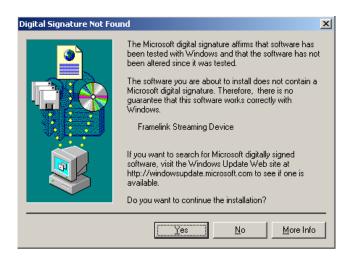

Click "Yes" to continue.

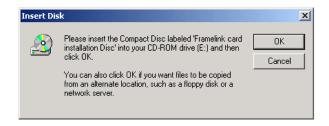

- 2.17 Click "*OK*", then either enter or browse to: C:\Program Files\ImperX\FrameLink\Drivers\WDM
- 2.18 Click "OK"
- 2.19 This completes the installation for Windows 2000.

## Software Upgrade from Web Site

New application and/or driver software may be released periodically to reflect improvements and/or functionality added to the FrameLink. You can retrieve these updates by visiting the download page of our web site at <a href="http://www.imperx.com/frame\_grabbers/camera\_link/FrameLink\_downloads.php">http://www.imperx.com/frame\_grabbers/camera\_link/FrameLink\_downloads.php</a>

Use the following steps to install newly released application software:

- 3.1 Uninstall all application files by following the instructions in step 1. of the 'Software Installation from CD' section.
- 3.2 Download the FrameLink\_Installer.exe file from the Imperx web site to a new folder on your PC ( we will use the folder C:\new\_FrameLink as an example ).
- 3.3 Left mouse click on "Start", "Run", enter or browse to "C:\new\_FrameLink\FrameLink\_Installer.exe".
- 3.4 Left mouse click on "Open", then "OK".
- 3.5 Follow the on-screen instructions.
- 3.6 For XP, when the following message appears, left click "Continue Anyway"

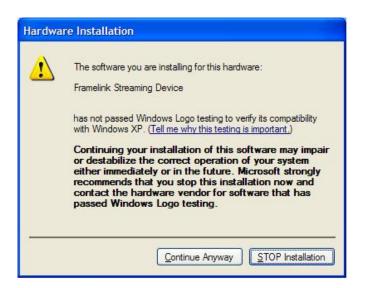

For Windows 2000, when the following message appears, click "Yes".

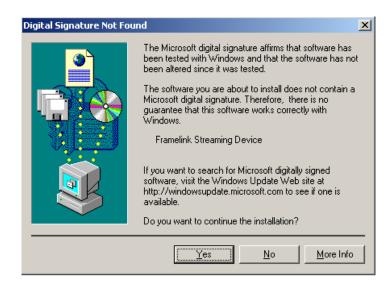

3.7 When the following message appears, choose if you would like to register online by left clicking on "Yes" or "No".

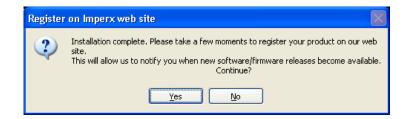

If you choose "Yes", follow the on-screen instructions.

- 3.8 When prompted, select "Yes, I want to restart my computer now" and left click "Finish".
- 4. After having successfully installed the newly released application software, use the following steps to install a newly released WDM driver for Windows XP ( for Windows 2000 go to step 5. ):
  - 4.1 Wait for the system to prompt you with a "New Hardware Found" dialog box.

4.2 Under certain conditions, the following message may appear:

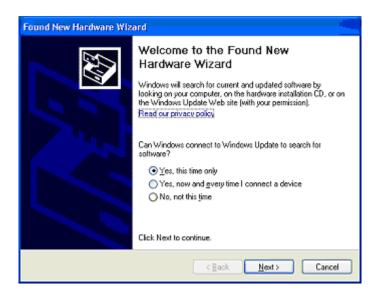

If this message appears, click "No, not this time", then "Next".

4.3 When the following message appears, select "Install the software automatically (Recommended)", then left click "Next".

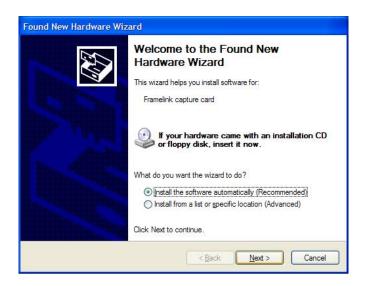

4.4 For XP, when the following message appears, left click "Continue Anyway".

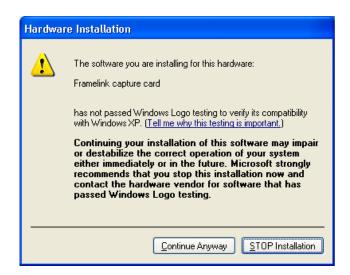

- 4.5 When "Click Finish to close the wizard" appears, Left click on "Finish".
- 4.6 This completes the installation for Windows XP.
- 5. After having successfully installed the newly released application software, use the following steps to install a newly released WDM driver for Windows 2000:
  - 5.1 Wait for the system to prompt you with a "Found New Hardware Wizard" dialog box.

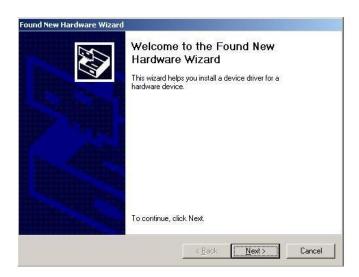

5.2 Left click "*Next*" to continue. The following message will appear:

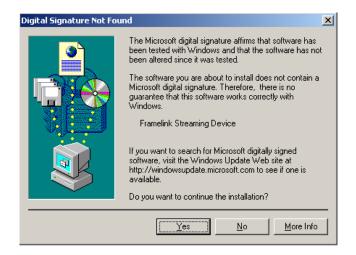

5.3 Click "Yes" to continue.

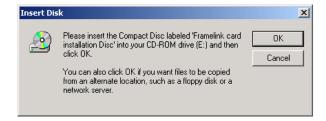

- 5.4 Click "*OK*", then either enter or browse to: C:\Program Files\ImperX\FrameLink\Drivers\WDM
- 5.5 Click "*OK*".
- 5.6 This completes the installation for Windows 2000.

## Firmware Upgrade from Web Site

Your newly received FrameLink card has been programmed in the factory with the latest firmware prior to shipping. New firmware, however, may be released periodically to reflect improvements and/or functionality added to the FrameLink FPGA. You can retrieve these updates by visiting the download page of our web site at

 $\underline{http://www.imperx.com/frame\ grabbers/camera\ link/FrameLink\ downloads.php}$ 

Use the following steps to install newly released firmware:

- 1. Download and unzip the firmware patch (.zip) file to a folder on your PC (we will use C:\fw\_patch as an example).
- 2. If you haven't previously installed the JamPCI drivers then:
  - 2.1 Left mouse click on to "Start", "Run", enter "C:/fw\_patch/loadsys.bat" and click "OK".
  - 2.2 Wait until "Press any key to continue . . . " message appears.
  - 2.3 Press any key to exit batch file.
- 3. Insert the FrameLink card into the laptop. Note that if your system has two PCMCIA slots, then you must insert the card into the slot in which it was placed during the original driver installation.
- 4. If the system prompts you with a "New Hardware Found" dialog box, press "Cancel".
- 5. Note: DO NOT POWER DOWN OR REMOVE CARD WHILE PROGRAMMING IS IN PROGRESS!
- 6. Left mouse click on "Start", "Run", enter "C:/fw\_patch/FrameLink\_patch\_x\_y.bat" and click "OK". Note that 'x\_y' refers to the revision number (i.e. 2.0).
- 7. Wait until "Press any key to continue . . . " message appears.
- 8. If line above it reads "Exit code = 0...Success" then proceed with installation, otherwise contact <u>techsupport@imperx.com</u>.
- 9. Press any key to exit batch file.
- 10. You must either reboot the PC or remove and then reinsert the FrameLink card in order for the changes to take effect

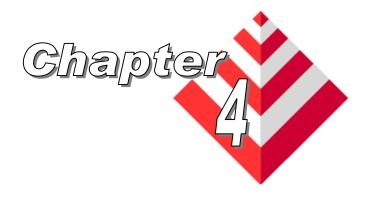

# **Using the FrameLink**

This chapter contains information on how to configure and use the FrameLink card.

## Running the FrameLink Application

The VCECLB\_app.exe program supplied with the FrameLink card is a stand-alone Windows based application. It provides an easy to use graphical user interface (GUI), allowing the user to configure the FrameLink card and to view, record and playback video data received from the CameraLink interface. The application consists of a main window as well as 'Camera Configuration', 'Control Panel' and 'Player' dialog windows.

# Launching Application

To launch the FrameLink application, simply double left mouse click on the 'FrameLink application' icon on the desktop.

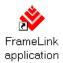

## Note

In the remainder of this chapter, references to 'clicking' on objects in the GUI refers to the left mouse button.

## Main Window

When the VCECLB\_app.exe program is executed, a main window titled 'FrameLink<sup>TM</sup> Application' will appear. The main window provides the primary area for viewing real-time images received from the camera. This window can be sized and moved to suit your needs. When image viewing is active, the size of this window will be automatically scaled as a function of the camera parameters ( i.e. pixels/ line and lines/frame ) specified in the 'Camera Parameters' dialog.

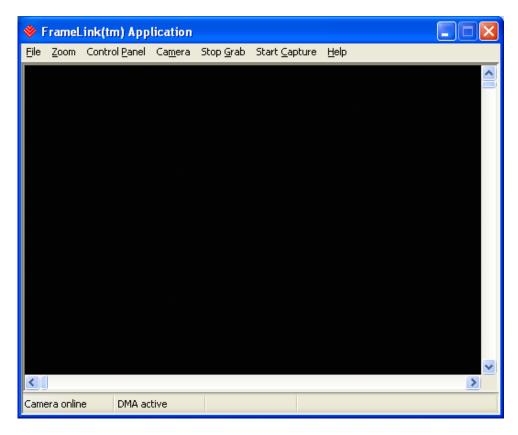

File

Clicking on this item reveals a pull-down menu with two options: 'Player' and 'Exit'.

**Player** 

This option opens the 'Player Dialog' and 'Player Control' windows.

Exit

Clicking on this option causes the program to terminate.

Zoom

Reveals a pull-down menu which allow the user to select the image scaling factor. The image scaling factor determines the size of the display window and the captured image. Changing from one scale to another scale automatically updates the display window and image size.

#### **Control Panel**

Clicking on this item reveals a pull-down menu with the following options:

Capture Settings

Selecting this item causes the 'Capture Settings' dialog to appear. Alternatively, Ctrl-S can be used to open/close this dialog.

Camera Parameters Selecting this item causes the 'Camera Parameters' dialog to appear. Alternatively, Ctrl-P can be used to open/close this dialog.

RGB Gain

Select this option when you wish to adjust each of the RGB color components. This option is only available if 'Bayer' or 'RGB' is selected in the 'video type' field of the 'Camera Parameters' dialog. Clicking on this button causes the 'RGB Gain Control' dialog window to open. Alternatively, Ctrl-R can be used to open/close this dialog.

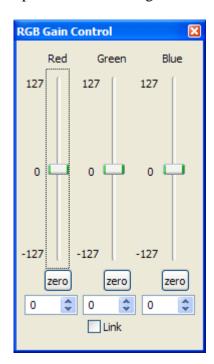

CC Control Selecting this item causes the 'CC Control' dialog to appear. Alternatively, Ctrl-C can be used to open/close this dialog.

#### Camera

This button lets you choose which camera you would like to use. Note that this option is only viable for the FrameLink-JFLEX dual port card. It has no effect for the standard FrameLink.

## Start/Stop Grab

This button will toggle between 'Start Grab' and 'Stop Grab' every time the user clicks on it. Clicking on 'Start Grab 'enables the FrameLink's DMA engine and causes the main window to display live images received from the camera. Clicking on 'Stop Grab' disables the DMA engine and causes the display to freeze.

# Start/Stop Capture

This button will toggle between 'Start Capture' and 'Stop Capture' every time the user clicks on it. Clicking on 'Start Capture' starts the process of recording the images to disk. The options set in the 'Capture Options' field determine what, how and when actual recording is performed. Clicking on 'Stop Capture' causes recording to stop.

## Help

Clicking on this item reveals a pull-down menu with two options: 'About' and 'Help Manual'.

#### About

Clicking on this option causes version information to be displayed including release identifiers for the application software, library, driver and firmware. This information should be provided to Imperx technical support personnel during a service call.

## Help Manual

Clicking on this option causes an interactive point-and-click style help manual to be displayed. The help manual provides a summary description of all GUI controls and fields.

## Status Indicators

On the bottom of the window are two status indicators: 'Camera' status and 'DMA' status.

## Camera Status

Displays the real-time status of the attached camera as being either 'online' or 'offline'. 'Online' indicates that the camera is powered on, attached and providing a video clock via the CameraLink interface. 'Offline' indicates that the FrameLink card is not receiving a video clock from the camera either because the camera is powered off or the CameraLink cable is disconnected.

## DMA Status

Displays the real-time status of the DMA process as being either 'active' or 'inactive'. 'Active' indicates that the user has commanded the FrameLink to acquire video data by clicking on the 'start grab' button and that the camera is providing valid framing (FVAL signal toggling). 'Inactive' indicates that either the user has commanded the FrameLink to stop acquiring video data by clicking on the 'stop grab' button or that grabbing is enabled but the camera is not providing valid framing (no FVAL signal)

## Camera Parameters Dialog

When the VCECLB\_app.exe program is executed, a 'Camera Parameters' dialog will appear. The Camera Parameters screen allows the user to program the FrameLink card with the operating parameters of the attached camera. For the FrameLink card to be able to properly acquire and display images from an attached camera, the settings entered into this screen must match the parameters of the camera.

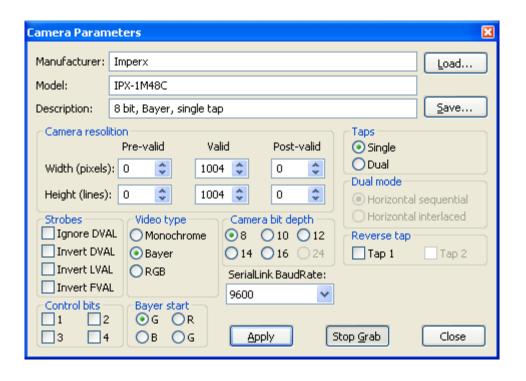

Manufacturer Model Description These text fields allow the user to record the vendor and part number of the attached camera. This text, along with all of the other settings, can then be saved as a .CAM file on the PC for later retrieval.

Load

Loads a previously saved camera configuration file. Clicking on this box will cause a Windows 'browse' box to appear. The user can then browse to the folder and file he wishes to open. The program will then open the selected file, parse it and populate the fields in the GUI.

Save

Saves the current GUI fields as a camera configuration file. Clicking on this box will cause a Windows 'browse' box to appear. The user can then browse to a folder and enter a file name. The program will then create a .CAM file using the values in the GUI's fields and write it to the disk.

#### **Dimension**

These fields specify the geometry of the attached camera and instruct the FrameLink on how to reconstruct a received image.

## Width (pixels):

These fields specify the total number of pixels per line. The Camera Link standard defines a line as being a series of pixels enveloped by the LVAL strobe and qualified by the DVAL strobe. Cameras generally provide some leading and trailing dummy pixels before and after a set of valid pixels. Most cameras can disqualify these dummy pixels by negating the DVAL signal. For cameras that do not disqualify the dummy pixels, the FrameLink has to be told the number of pre-valid, valid and post-valid pixels in order to properly construct an image.

**Pre-valid** Specifies the number of leading pixels prior to any

valid pixels. The FrameLink will exclude these pixels from the displayed/captured image.

**Valid** Specifies the number of valid pixels. The

FrameLink will include these pixels in the

displayed/captured image.

**Post-valid** Specifies the number of trailing pixels following

any valid pixels. The FrameLink will exclude these

pixels from the displayed/captured image.

## Height (lines):

These fields specify the total number of lines per frame. The Camera Link standard defines a frame as being a series of lines enveloped by the FVAL strobe. Cameras can sometimes provide some leading and trailing dummy lines before and after a set of valid lines. Most cameras can disqualify these dummy lines by negating the FVAL signal. For cameras that do not disqualify the dummy lines, the FrameLink has to be told the number of prevalid, valid and post-valid lines in order to properly construct an image.

**Pre-valid** Specifies the number of leading lines prior to any

valid lines. The FrameLink will exclude these lines

from the displayed/captured image.

**Valid** Specifies the number of valid lines. The FrameLink

will include these lines in the displayed/captured

image.

**Post-valid** Specifies the number of trailing lines following

any valid lines. The FrameLink will exclude these

lines from the displayed/captured image.

## **Taps**

Specifies the number of taps (channels) of video data provided by the attached camera.

## **Dual Mode**

This field specifies the order in which the pixels are received from the Camera when operating in the dual tap mode. Two formats are supported: 'Horizontal sequential' and 'Horizontal interlaced'.

# Horizontal Sequential

This should be selected when the camera delivers pixels in the following order ( where n = total number of pixels in the line ):

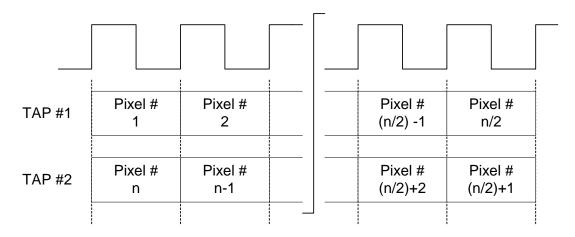

For example: For a camera with 1004 pixels/line in Horizontal Sequential dual progressive mode:

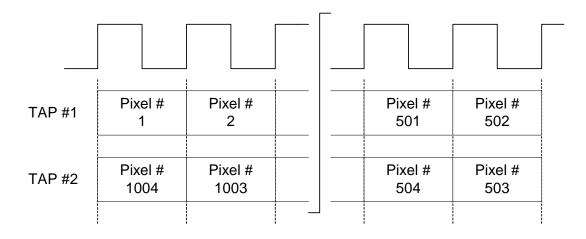

## Horizontal Interlaced

This should be selected when the camera delivers pixels in the following order ( where n = total number of pixels in the line )

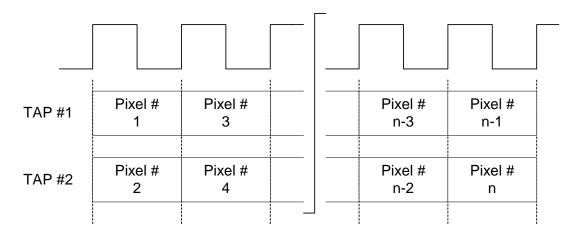

For example: For a camera with 1004 pixels/line in Horizontal Interlaced dual progressive mode:

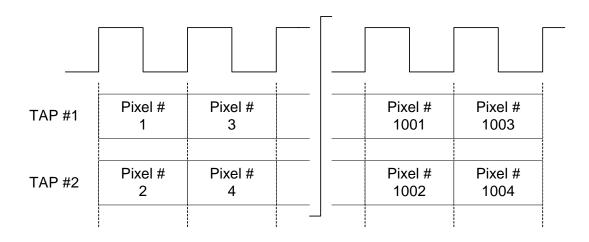

### **Reverse Tap**

Configures the FrameLink to reverse the pixel order of the displayed image ( mirror left-to-right or right-to-left ) of either Tap #1, Tap #2 or both taps.

**Strobes** 

Bit Depth

Specifies how to treat the Camera Link strobes, where 'DVAL' is data valid, 'LVAL' is line valid and 'FVAL' is frame valid.

**Ignore DVAL** Instructs the FrameLink card to ignore the 'DVAL' signal received

from the CameraLink interface. Pixel capture will be qualified with

the 'FVAL' and 'LVAL' signals only.

**Invert DVAL** Instructs the FrameLink card to invert the 'DVAL' signal received

from the CameraLink interface prior to processing it.

**Invert LVAL** Instructs the FrameLink card to invert the 'LVAL' signal received

from the CameraLink interface prior to processing it.

**Invert FVAL** Instructs the FrameLink card to invert the 'FVAL' signal received

from the CameraLink interface prior to processing it.

**Video Type** Specifies the video mode as either or monochrome, Bayer or RGB (24)

bit).

**Camera** Specifies the number of bits per pixel when the video type is

monochrome. When the video type is RGB, the depth is fixed at 24 bits.

**Control Bits** Specifies the state of the four camera control signals (CC1 – CC4) of the

CameraLink interface. An unchecked box represents a negated signal (logic-0), while a checked box represents an asserted signal (logic-1)

**Bayer Start** Specifies the starting pixel in the bayer pattern as provided by the camera.

This selection is typically required when a camera is operated with an 'area of interest' feature enabled. For the following examples, assume that

'n = number of pixels/line' and 'm = number of lines' then:

Pattern #1

Use this selection when the camera provides the following pattern:

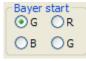

|      | rixei |   |   |   |   |     |     |   |
|------|-------|---|---|---|---|-----|-----|---|
|      |       | 1 | 2 | 3 | 4 | ••• | n-1 | n |
|      | 1     | G | R | G | R |     | G   | R |
|      | 2     | В | G | В | G |     | В   | G |
|      | 3     | G | R | G | R |     | G   | R |
| Line | 4     | В | G | В | G |     | В   | G |
|      | :     |   |   |   |   |     |     |   |
|      | m-1   | G | R | G | R |     | G   | R |
|      | m     | В | G | В | G |     | В   | G |

Divol

An example of this is when the camera is operated in a normal

mode or when its horizontal window starts on an odd pixel and its vertical window starts on an odd line.

#### Pattern #2

Use this selection when the camera provides the following pattern:

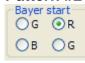

|      |     |   |   |   | Pixe | el  |     |   |
|------|-----|---|---|---|------|-----|-----|---|
|      |     | 1 | 2 | 3 | 4    | ••• | n-1 | n |
|      | 1   | R | G | R | G    |     | R   | G |
|      | 2   | G | В | G | В    |     | G   | В |
|      | 3   | R | G | R | G    |     | R   | G |
| Line | 4   | G | В | G | В    |     | G   | В |
|      | :   |   |   |   |      |     |     |   |
|      | m-1 | R | G | R | G    |     | R   | G |
|      | m   | G | В | G | В    |     | G   | В |

An example of this is when the camera's horizontal window starts on an even pixel and its vertical window starts on an odd line.

### Pattern #3

Use this selection when the camera provides the following pattern:

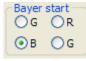

|      |     | Pixel |   |   |   |     |     |   |
|------|-----|-------|---|---|---|-----|-----|---|
|      |     | 1     | 2 | 3 | 4 | ••• | n-1 | n |
|      | 1   | В     | G | В | G |     | В   | G |
|      | 2   | G     | R | G | R |     | G   | R |
|      | 3   | В     | G | В | G |     | В   | G |
| Line | 4   | G     | R | G | R |     | G   | R |
|      | :   |       |   |   |   |     |     |   |
|      | m-1 | В     | G | В | G |     | В   | G |
|      | m   | G     | R | G | R |     | G   | R |

An example of this is when the camera's horizontal window starts on an odd pixel and its vertical window starts on an even line.

Pattern #4

Use this selection when the camera provides the following pattern:

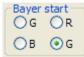

|     | Pixel                   |                         |                           |                                   |                                                                                                    |                                                        |                                                                                                    |
|-----|-------------------------|-------------------------|---------------------------|-----------------------------------|----------------------------------------------------------------------------------------------------|--------------------------------------------------------|----------------------------------------------------------------------------------------------------|
|     | 1                       | 2                       | 3                         | 4                                 | ••                                                                                                    | n-1                                                    | n                                                                                                    |
| 1   | G                       | В                       | G                         | В                                 |                                                                                                    | G                                                      | В                                                                                                    |
| 2   | R                       | G                       | R                         | G                                 |                                                                                                    | R                                                      | G                                                                                                    |
| 3   | G                       | В                       | G                         | В                                 |                                                                                                    | G                                                      | В                                                                                                    |
| 4   | R                       | G                       | R                         | G                                 |                                                                                                    | R                                                      | G                                                                                                    |
| :   |                         |                         |                           |                                   |                                                                                                    |                                                        |                                                                                                    |
| m-1 | G                       | В                       | G                         | В                                 |                                                                                                    | G                                                      | В                                                                                                    |
| m   | R                       | G                       | R                         | G                                 |                                                                                                    | R                                                      | G                                                                                                    |
|     | 2<br>3<br>4<br>:<br>m-1 | 1 G 2 R 3 G 4 R : m-1 G | 1 G B 2 R G 3 G B 4 R G : | 1 G B G 2 R G R 3 G B G 4 R G R : | 1     2     3     4       1     G     B     G     B       2     R     G     R     G       3     G     B     G     B       4     R     G     R     G       :     .     .     .       m-1     G     B     G     B | 1 2 3 4  1 G B G B  2 R G R G  3 G B G B  4 R G R G  : | 1     2     3     4      n-1       1     G     B     G     B     G       2     R     G     R     G     R       3     G     B     G     B     G       4     R     G     R     G     R       :            m-1     G     B     G     B |

An

example

of this is when the camera's horizontal window starts

on an even pixel and its vertical window starts on an even line.

### SerialLink BaudRate

Specifies the data transfer speed of the CameraLink's serial interface. Clicking on this box causes a pull-down menu to appear. The user can then select the desired baud rate from among the choices presented, ranging from 9600 to 115,200 bits per second. This setting must match the camera's requirements.

**Apply** 

Causes the application to apply the current settings to the FrameLink card.

Start/Stop Grab This button will toggle between 'Start Grab' and 'Stop Grab' every time the user clicks on it. Clicking on 'Start Grab' enables the FrameLink's DMA engine and causes the main window to display live images received from the camera. Clicking on 'Stop Grab' disables the DMA engine and causes the display to freeze.

Close

This button will hide the Camera Parameters dialog screen. You can invoke it again by either hitting Ctrl-P or by selecting it from the Control Panel pull-down menu.

### Capture Settings Dialog

This dialog can be invoked by either hitting Ctrl-S or by selecting it from the Control Panel pull-down menu. This dialog gives the user complete control over image storage. The window can be moved anywhere around the screen to suit your needs.

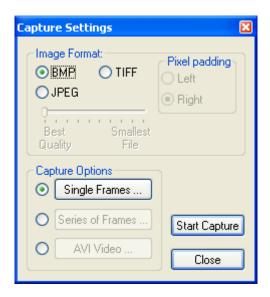

# Start/Stop Capture

This button will toggle between 'Start Capture' and 'Stop Capture' every time the user clicks on it. Clicking on 'Start Capture' starts the process of recording the images to disk. The options set in the 'Capture Options' field determine what, how and when actual recording is performed. Clicking on 'Stop Capture' causes recording to stop.

#### Close

This button will hide the Capture Settings Dialog screen. You can invoke it again by either hitting Ctrl-S or by selecting it from the Control Panel pull-down menu.

### **Image Format**

When recording images to disk, this option selects the format, 'BMP', 'JPEG' or 'TIFF', that the image will be saved in. Selecting 'JPEG' activates a compression slider. 'Best Quality' provides the least compression while 'Smallest File' provides the most compression.

### **Pixel Padding**

Pixel padding defines the way in which TIFF files are created. Since a TIFF file uses 16 bits to represent each pixel and cameras can produce less than 16 bit pixels, the pixel padding option is provided. 'Left' pixel padding means that 16 bit TIFF data is produced by appending zeros to the MSB bits of the pixel data. For example, for a 12 bit pixel the resultant 16 bit TIFF data is "0,0,0,0,0,12, p11....p2,p1" where p12..p1 represent the 12

bit pixel. Left padding is useful when the user wishes to post-process the TIFF data. 'Right' pixel padding means that 16 bit TIFF data is produced by shifting the pixel data left and appending zeros to the LSB bits of the pixel data. For example, for a 12 bit pixel the resultant 16 bit TIFF data is "p12, p11....p2,p1,0,0,0,0". Right padding is useful when the user wishes to view the TIFF data using a standard TIFF viewer program.

### **Capture Options**

Determines how, when and where images are recorded to disk. Three choices are provided: 'Single Frames', 'Series of Frames' and 'AVI Video'. Clicking on each option opens a new dialog window providing additional options.

### **Single Frames**

Select this option when you wish to record one frame only. Clicking on this button causes the 'Single Frame Settings' dialog window to open.

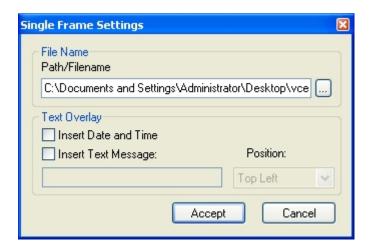

#### Path/Filename

This text field allows you to provide a path and filename for the recorded image file. Clicking on the '...' box will cause a Windows 'browse' box to appear. The user can then browse to a folder and enter a file name. The filename extension, .BMP or .JPG, will automatically be added depending on the image format chosen and therefore you do not need to include the filename extension.

### **Text Overlay**

Enabling 'Insert Date and Time' automatically places the date and time on each image recorded. Date and time formats are the same as those used on your computer. Enabling 'Insert Text Message' allows you to enter a text string to be automatically overlayed on each image recorded. Clicking on 'Position' causes a pull-down menu to appear

which defines the placement position of the date/time/text message within the image. Available options include: Top-Left, Top-Center, Top-Right, Bottom-Left, Bottom-Center and Bottom-Right.

**Accept** Clicking on this causes the entries made to the

various fields to be accepted and then closes the

'Single Frame Settings' dialog window.

**Cancel** Clicking on this causes the entries made to the

various fields to be rejected and then closes the

'Single Frame Settings' dialog window.

Series of Frames

Select this option when you wish to record multiple frames. Clicking on this button causes the 'Series of Frames Settings' dialog window to open.

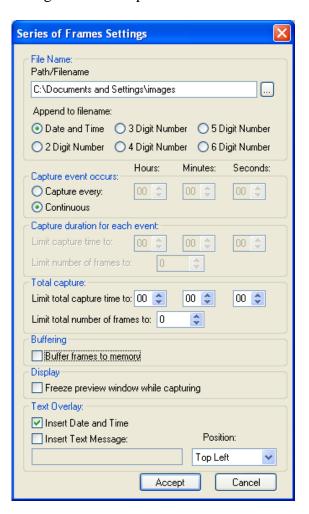

Path/Filename

This text field allows you to provide a path to a folder where the recorded image files will be saved

to. Clicking on the '...' box will cause a Windows 'browse' box to appear. The user can then browse to a folder. The filename will automatically be created based on the choice made in the 'Append to filename' option. The filename extension, .BMP or .JPG, will automatically be added depending on the image format chosen.

## Append to filename

Allows the user to choose the format of the text filename to be created. Every time a recording file is created, the filename suffix will automatically be updated ( for the 'Date and Time' option ) or incremented ( for the 'N Digit Number' option ).

### **Date and Time**

This option will create files named as YYYYMMDDhhmmssnnn where:

Y - year (4 digits)

M - month (2 digits)

D - day (2 digits)

h - hour (2 digits)

m - minute (2 digits)

s - second (2 digits)

n - millisecond (3 digits)

### 'N' Digit Number

This option will create numerically named files. The filename starts at 0 and is incremented by one after each frame is captured. If the number of frames captured exceeds the number of digits selected then the filename will continue to increment.

For example:

If '2 Digit Number' is selected then the files will be named as:

```
'00.bmp', '01.bmp' ... '99.bmp', '100.bmp', '101.bmp', etc.
```

If '4 Digit Number' is selected then the files will be named as:

'0000.bmp', '0001.bmp' ... '9999.bmp', '10000.bmp', '10001.bmp', etc.

Capture event occurs:

Allows you to control how often to start capturing images.

Capture every

Specifies how often, in time, to start

capturing images. Use this feature to take snapshots at regular intervals in order to create a time-lapse series of images. This option is mutually exclusive with the

'Continuous' option.

Continuous Specifies that image capture is free-running.

for each event:

**Capture duration** Allows you to control how much to capture with each capture event specified above. Limits can be specified by either time or number of frames, whichever occurs first.

> Limit capture time to

Allows you to limit the duration of the recording by the amount of time specified.

Limit number of frames to

Allows you to limit the duration of the recording by the number of frames

specified.

**Total capture:** 

Allows you to control how much to capture over all events specified above. Limits can be specified by either time or number of frames, whichever occurs first.

**Limit total capture** Allows you to limit the duration of the total time to

recording by the amount of time specified.

of frames to

**Limit total number** Allows you to limit the duration of the total recording by the number of frames specified

### **Examples of how to use Capture timers and counters:**

**Example #1:** To capture 5 frames, every 1.5 hours, over a 12 hour period.

Capture event occurs:

Capture every: 01 Hr 30 Min 00 Sec

Capture duration for each event:

Limit number of frames to: 5

Total capture:

Limit total capture time to: 12 Hr 00 Min 00 Sec

Example #2: To capture 5 minutes worth of images, every 15 minutes and not to exceed a total of 250 images.

Capture event occurs:

Capture every: 00 Hr 15 Min 00 Sec

Capture duration for each event:

Limit capture time to: 00 Hr 05 Min 00 Sec

Total capture:

Limit total number of frames to: 250

Example #3: To capture 10 frames, every 1 hour, over a 6 hour period and not to exceed a total of 300 images.

Capture event occurs:

Capture every: 01 Hr 00 Min 00 Sec

Capture duration for each event:

Limit number of frames to: 10

Total capture:

Limit total capture time to: 06 Hr 00 Min 00 Sec

Limit total number of frames to: 300

**Example #4:** To capture continuously for a period of 2 hours and not to exceed a total of 100 images.

Capture event occurs:

Continuous

Total capture:

Limit total capture time to: 02 Hr 00 Min 00 Sec

Limit total number of frames to: 100

Buffer frames to memory

When selected will store images in system memory during capturing. When capturing is complete, the images in memory will be flushed to the disk drive. Select this option to improve capture performance (i.e. the number of frames per second stored to disk). If this option is not selected, images will be stored

directly to disk and therefore capture performance will be limited by the disk's transfer rate.

Freeze preview window while capturing

When selected will stop the live image in the main window from updating during capture, otherwise the image will remain live. Selecting this option improves capture performance (i.e. the number of

frames per second stored to disk).

**Text Overlay** Same as in 'Single Frames'.

**Accept** Same as in 'Single Frames'.

**Cancel** Same as in 'Single Frames'.

#### **AVI Video**

Select this option when you wish to create an AVI movie file. An AVI movie is a series of BMP files assembled into a single AVI file. This choice is not available if JPEG was chosen as the 'Image Format'. Clicking on this button causes the 'AVI Video Clip Settings' dialog window to open.

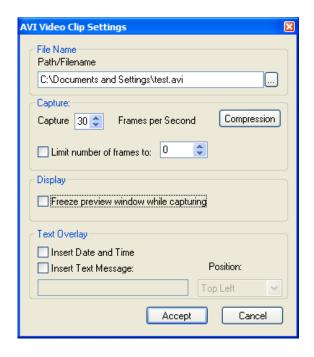

Path/Filename

Same as in 'Single Frames'.

Capture [ ] Frames per Second Limits the frame rate of the recorded movie.

### Compression

Allows you to choose between a variety of compressor implementations and options. Clicking on this button causes the 'Video Compression' dialog window to open.

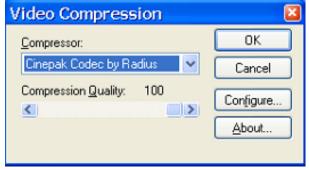

Compressor

This pull-down menu lists several different

implementations of AVI compressors. Each has its own set of configuration options.

Compression Quality

Lets you trade off quality versus file size. The higher the quality, the larger the file size and the lower the quality, the smaller the file size.

OK

Clicking on this causes the entries made to the various fields to be accepted and then closes the 'Video Compression' dialog window.

Cancel

Clicking on this causes the entries made to the various fields to be rejected and then closes the 'Video Compression' dialog window.

Configure...

Provides additional configuration options that are specific to the type of compressor chosen.

About...

Provides version number information for the chosen compressor.

Limit number of frames to

Allows you to limit the duration of the recording by

the number of frames specified.

Freeze preview window while capturing

Same as in 'Series of Frames'.

**Text Overlay** 

Same as in 'Single Frames'.

Accept

Same as in 'Single Frames'.

Cancel

Same as in 'Single Frames'.

### CC Control Dialog

The CC Control screen allows the user to program the FrameLink card to generate signals on the Camera Link CC1-CC4 signals. These signals are often used by cameras to control triggering and exposure via the host computer.

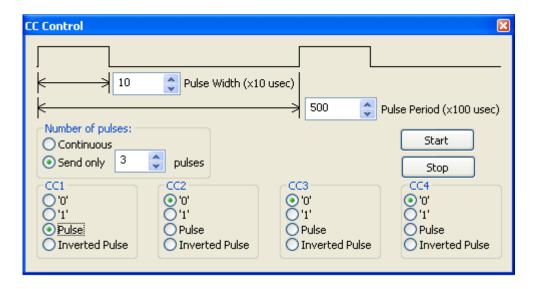

**Pulse Width** Sets the width of the CC pulse generator in 10 uSec increments.

**Pulse Period** Sets the period ( repetition rate ) of the CC pulse generator in 100 uSec

increments.

Number of pulses:

Determines how often to send CC pulses:

**Continuous** Configures the FrameLink to send a continuous stream of CC

pulses. Clicking on the 'Start' button causes the pulses to begin.

Clicking on the 'Stop' button causes the pulses to cease.

**Send only** Configures the FrameLink to send a programmed number of

pulses. Clicking on the 'Start' button causes the sequence to begin.

Every click of the 'Start' button will cause a new sequence to be

generated.

**CC1 – CC4** Configures the behavior of each of the four CC signals:

**'0'** Drive the selected CC signal to a logic '0'.

**'1'** Drive the selected CC signal to a logic '1'.

**Pulse** Drive the selected CC signal with the output of the CC pulse

generator.

**Inverted** Drive the selected CC signal with the inverted output of the CC

**Pulse** pulse generator.

**Start** Causes the CC pulse generator to start running.

**Stop** Causes the CC pulse generator to stop running.

Clicking on the 'Player' item under the 'File' pull-down menu at the top of the FrameLink main window causes two windows to appear: the 'Player Control' and 'Player Dialog' windows. These windows can be moved anywhere around the screen to suit your needs.

The Player Control window is used to select the pre-recorded image or movie files that you wish to view.

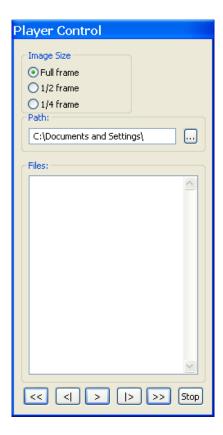

**Image Size** 

Determines the size of the Player Dialog window and the playback image. Changing from one scale to another automatically updates the Player Dialog window and image size.

Path

This text field allows you to enter the name of the folder or directory containing the image or movie files. Clicking on the '...' box will cause a Windows 'browse' box to appear.

**Files** 

This box lists all of the image or movie files that are in the folder selected under 'Path'.

Rewind

<<

Displays the first image in the series.

## Step Displays the previous frame or image. Use this button to back through **Backwards** individual frames of an AVI Movie. Play must be paused for this button to work on AVI Movies. Play Begins playing the AVI movie. If you are viewing JPEG or BMP images, clicking this button displays a series of images (one after another) starting from the current file selected in the Player Control dialog. Step |> Displays the next frame or image. Use this button to advance through individual frames of an AVI Movie. Play must be paused for this button to **Forward** work on AVI Movies. **Fast** Displays the last image in the series. **Forward**

Stop

Halts current playback.

Stop

The Player Dialog window appears when the user selects the 'Player' item under the 'File' pull-down menu at the top of the FrameLink main window. The Player Dialog window provides the primary area for viewing playback of pre-recorded images or movies. This window can be moved anywhere around the screen to suit your needs.

The size of the window (and image) is determined by the size of the image file selected in the 'Player Control' window and can be scaled using the 'Image Size' option. For example, if the user selects an image file that was produced by a 1004x1004 resolution camera, then the 'Full frame' window size will be 1004x1004. In this example, selecting '½ frame' produces a window size of 502x502 and selecting '¼ frame' produces a size of 251x251.

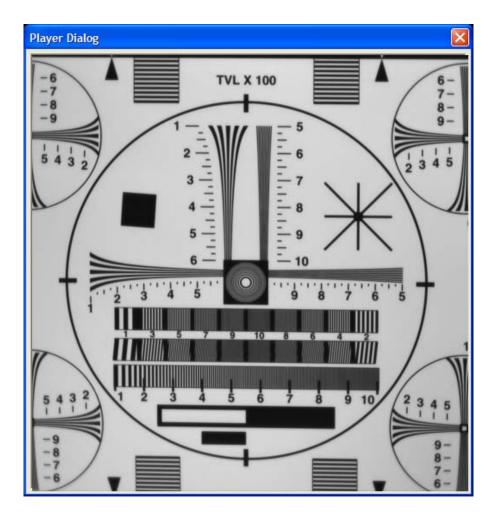

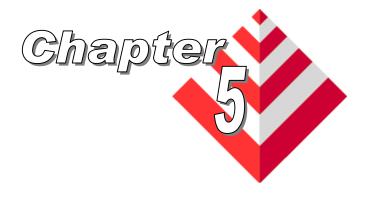

# **Electrical Interfaces**

This chapter contains information on the FrameLink's connectors.

The Camera Link connector is a shielded, surface mount, vertical, 26 position, female, MDR (mini-D ribbon ) style connector.

| Pin# | Cable name   | Signal name  |  |  |
|------|--------------|--------------|--|--|
| 1    | Inner Shield | Inner Shield |  |  |
| 2    | PAIR11-      | CC4-         |  |  |
| 3    | PAIR10+      | CC3+         |  |  |
| 4    | PAIR9-       | CC2-         |  |  |
| 5    | PAIR8+       | CC1+         |  |  |
| 6    | PAIR7+       | SerTFG+      |  |  |
| 7    | PAIR6-       | SerTC-       |  |  |
| 8    | PAIR5+       | X3+          |  |  |
| 9    | PAIR4+       | Xclk+        |  |  |
| 10   | PAIR3+       | X2+          |  |  |
| 11   | PAIR2+       | X1+          |  |  |
| 12   | PAIR1+       | X0+          |  |  |
| 13   | Inner Shield | Inner Shield |  |  |
| 14   | Inner Shield | Inner Shield |  |  |
| 15   | PAIR11+      | CC4+         |  |  |
| 16   | PAIR10-      | CC3-         |  |  |
| 17   | PAIR9+       | CC2+         |  |  |
| 18   | PAIR8-       | CC1-         |  |  |
| 19   | PAIR7-       | SerTFG-      |  |  |
| 20   | PAIR6+       | SerTC+       |  |  |
| 21   | PAIR5-       | Х3-          |  |  |
| 22   | PAIR4-       | Xclk-        |  |  |
| 23   | PAIR3-       | X2-          |  |  |
| 24   | PAIR2-       | X1-          |  |  |
| 25   | PAIR1-       | Х0-          |  |  |
| 26   | Inner Shield | Inner Shield |  |  |

<u>Table 3 – Camera Link Connector Pin-out</u>

Note that the Camera Link connector pin-out for the frame grabber is 180 degrees rotated from the pin-out for the camera.

The Cardbus connector is a surface mount, right angle, 68 position, female connector.

| Pin# | Signal  | Pin# | Signal  |
|------|---------|------|---------|
| 1    | GND     | 35   | GND     |
| 2    | ad0     | 36   | cd1#    |
| 3    | ad1     | 37   | ad2     |
| 4    | ad3     | 38   | ad4     |
| 5    | ad5     | 39   | ad6     |
| 6    | ad7     | 40   | rfu     |
| 7    | c/be0#  | 41   | ad8     |
| 8    | ad9     | 42   | ad10    |
| 9    | ad11    | 43   | vs1     |
| 10   | ad12    | 44   | ad13    |
| 11   | ad14    | 45   | ad15    |
| 12   | c/be1#  | 46   | ad16    |
| 13   | par     | 47   | rfu     |
| 14   | perr#   | 48   | block#  |
| 15   | gnt#    | 49   | stop#   |
| 16   | int#    | 50   | devsel# |
| 17   | VCC     | 51   | VCC     |
| 18   | VPP1    | 52   | VPP2    |
| 19   | clk     | 53   | trdy#   |
| 20   | irdy#   | 54   | frame#  |
| 21   | c/be2#  | 55   | ad17    |
| 22   | ad18    | 56   | ad19    |
| 23   | ad20    | 57   | vs2     |
| 24   | ad21    | 58   | rst     |
| 25   | ad22    | 59   | serr#   |
| 26   | ad23    | 60   | req#    |
| 27   | ad24    | 61   | c/be3#  |
| 28   | ad25    | 62   | audio#  |
| 29   | ad26    | 63   | stschg  |
| 30   | ad27    | 64   | ad28    |
| 31   | ad29    | 65   | ad30    |
| 32   | rfu     | 66   | ad31    |
| 33   | clkrun# | 67   | cd2#    |
| 34   | GND     | 68   | GND     |

<u>Table 4 – Cardbus Connector Pin-out</u>

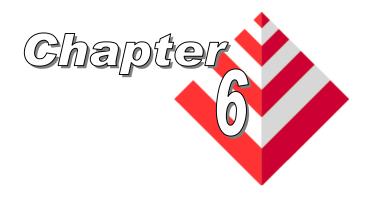

## **Specifications**

Video Source Camera Link interface (Base configuration using a single 26 pin

connector).

Supports 1x8, 2x8, 1x10, 2x10, 1x12, 2x12, 1x14, 1x16 and RGB (3x8)

modes of operation.

Camera Link clock rates up to 66 MHz.

RS232 Serial interface for configuring & monitoring camera.

Four discrete camera control LVDS differential outputs to camera (CC1 to

CC4)

Physical Dimensions

PCMCIA Type II: 115.6mm(4.55in) x 54mm(2.1in) x 5mm(.2in) with a

30mm x 10mm extension.

Weight 35 grams (1.25 oz)

Electrical Characteristics

Operating voltage: 3.3V +/- 5% teristics Operating current: 160mA

Inrush current: 360mA

Operating Environment

Operating temperature: 0°C to 65°C

**Environment** Relative humidity: 90% non-condensing

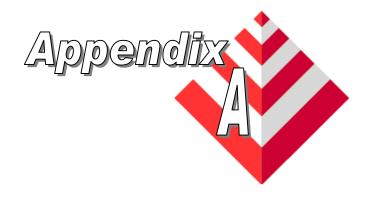

## **Serial Communications**

The FrameLink provides a Camera Link compliant serial communications channel. This is an ASYNC interface operating at a user selectable BAUD rate (set via the Camera Parameters dialog), with 1 start bit, 8 data bits, 1 stop bit, no parity and no handshake.

#### Clservce.dll

Any standard camera configuration software can access this serial interface by using the FrameLink's clservce.dll file (located in the c:/WINDOWS/system32 folder for WinXP or c:/WINNT/system32 folder for Win2000). The clservce.dll is fully compliant with v1.0 of the Camera Link specification.

### **COM port emulation**

Alternatively, if the camera configuration software does not provide an interface to the Camera Link clser\*\*\*.dll but only supports standard COM ports, then the user can invoke our VceComX.exe COM port emulator. This software will emulate a PC COM port allowing any terminal emulator or camera configuration tool to access the FrameLink serial interface.

To create a virtual COM port, simply run the VceComX.exe program. Then select the port number from the pull-down list and click on 'Create Port'. You can now begin using the virtual COM port in you terminal or camera configuration software. **NOTE: You must not exit the VceComX program while it is in use.** When you are done using the COM port, then click on 'Delete Port' and 'Exit'.

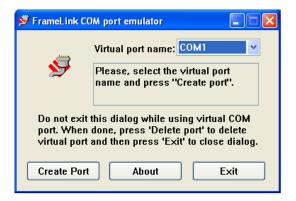